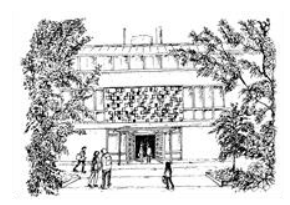

# **ERICH-KÄSTNER REALSCHULE TOSTEDT**

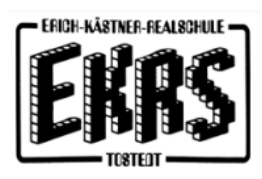

#### **Anmeldung zur Schulbuchausleihe mittels IServ**

Für die Anmeldung zur Schulbuchausleihe stehen Ihnen zwei Möglichkeiten zur Verfügung: NUR für Klasse 5 oder Neuzugänge:

#### **I. Anmeldung ohne den IServ-Account Ihres Kindes**

1. Geben Sie Folgendes in die Eingabezeile Ihres Browsers (Microsoft Edge, Mozilla Firefox, Google Chrome, o. Ä.) ein:

**<https://iserv-ekrs.de/buecher>**

2. Sie werden nun direkt zur Anmeldung weitergeleitet.

3. Wählen Sie die Bücherliste des Jahrgangs, den Ihr Kind im kommenden Schuljahr besuchen wird, durch Anklicken aus. Dieses Bild sollte dann auf Ihrem Bildschirm zu sehen sein.

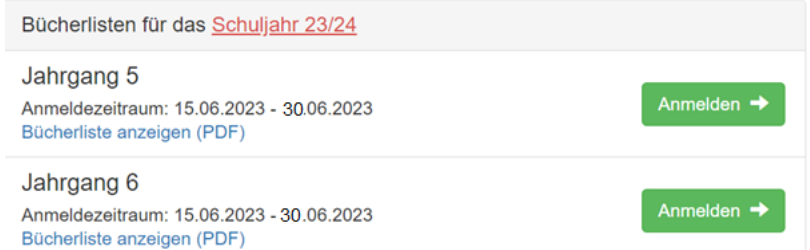

Nach Auswahl des Jahrgangs erscheint diese Maske:

Humanitäre se

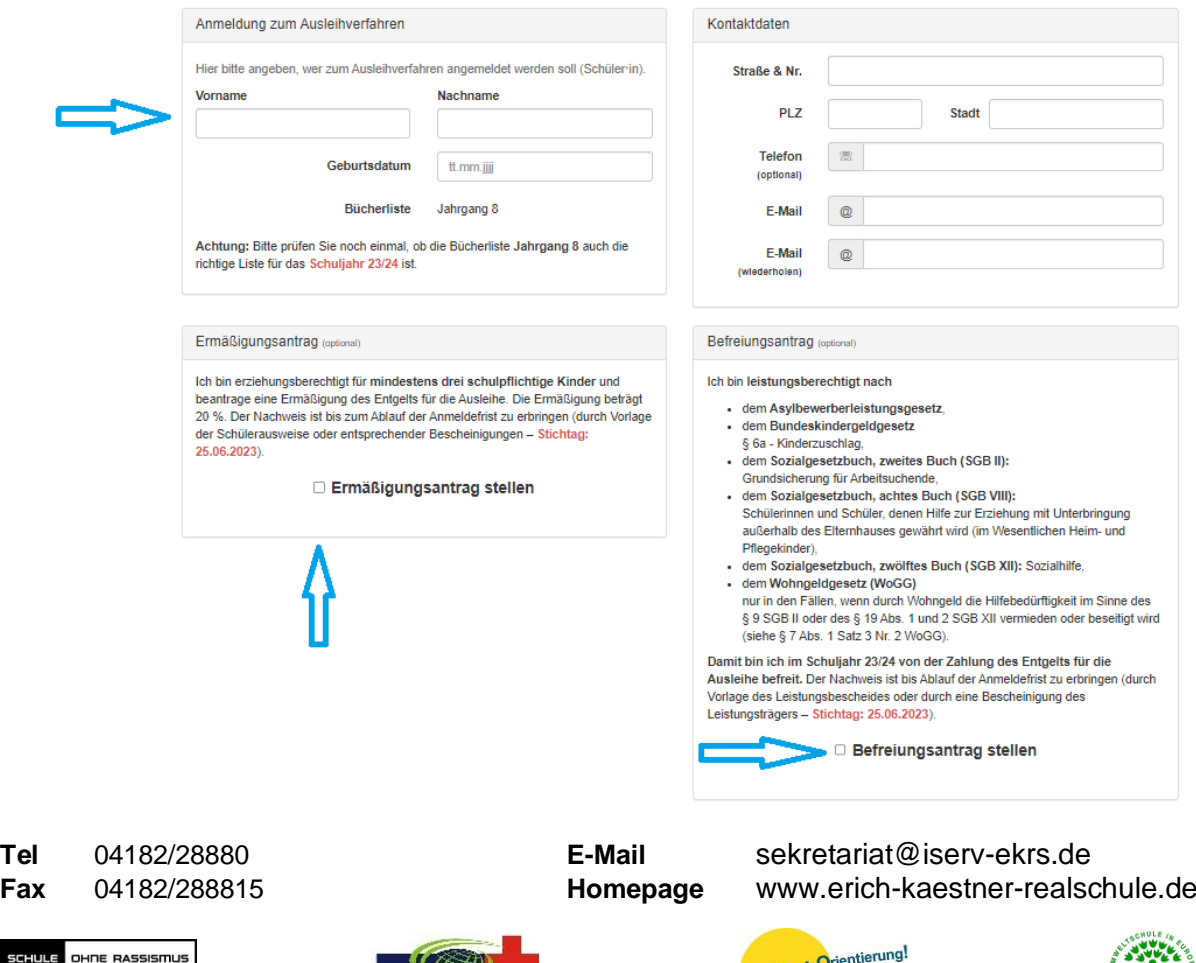

4. Füllen Sie alle Felder unter Erziehungsberechtigte/r und Schüler/in aus. Hinweise:

- Es reicht aus, die Daten eines Erziehungsberechtigten einzutragen.

- Sollten Sie keine E-Mail-Adresse besitzen, können Sie die IServ-Adresse Ihres Kindes verwenden.

5. Falls begründet, setzen Sie bitte mithilfe der Maus einen Haken vor "Ermäßigungsantrag stellen" bzw. "Befreiungsantrag stellen". Im Anschluss klicken Sie die Schaltfläche "Bücher auswählen" an.

## Hinweis:

Der jeweilige Nachweis muss bis spätestens letzten Schultag vor den Sommerferien im Sekretariat abgegeben werden. Hierzu wird ein gültiger Leistungsbescheid benötigt, auf dem auch der Name des Kindes ersichtlich ist, damit der jeweilige Antrag bearbeitet werden kann.

6. Es werden nun alle Bücher angezeigt, die Sie für Ihr Kind für das kommende Schuljahr leihen werden. Bitte geben Sie im Wahlbereich "Religion/ Werte und Normen" an, ob Ihr Kind am Unterricht "Religion" oder "Werte und Normen" teilnehmen wird.

Ab Klasse 6 gibt es als zusätzlichen, optionalen Wahlbereich "2.Fremdsprache.". Sollte Ihr Kind "Französisch" wählen, müssen Sie an dieser Stelle bitte den Haken bei "Französisch " setzen, ansonsten beim "Wahlpflichtkurs". Im Anschluss klicken Sie die Schaltfläche "Fortfahren" an.

7. Lesen Sie die Leihbedingungen der Schule aufmerksam durch, stimmen Sie ihnen zu und klicken Sie mit der Maus auf die Schaltfläche "Prüfen & Absenden".

Leihbedingungen

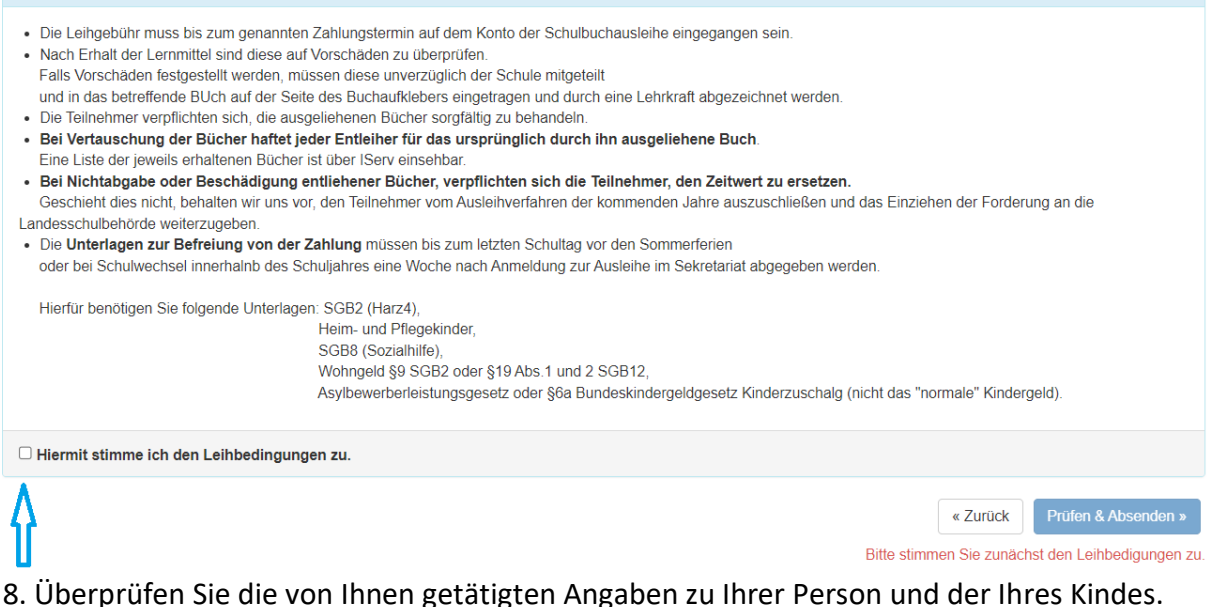

- Sind alle Angaben korrekt, dann klicken Sie bitte auf "Anmeldung abschicken".
- Sollten Sie Fehler finden, gehen Sie in der oberen Menüleiste auf den entsprechenden Punkt und korrigieren Sie Ihre Angaben.

**OHNE RASSISMU** 

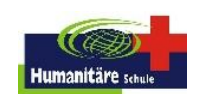

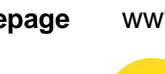

**Tel** 04182/28880 **E-Mail** sekretariat@iserv-ekrs.de **Fax** 04182/288815 **Homepage** www.erich-kaestner-realschule.de

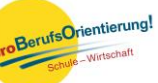

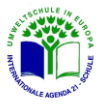

## **AB Klasse 6:**

## **II. Anmeldung über den IServ-Account Ihres Kindes**

Bitte führen Sie die folgenden Schritte gemeinsam mit Ihrem Kind durch!

1. Geben Sie Folgendes in die Eingabezeile Ihres Browsers (Microsoft Edge, Mozilla Firefox,

Google Chrome, o. Ä.) ein:

**[https://iserv-ekrs.de](https://iserv-ekrs.de/)**

2. Loggen Sie sich mit den Daten Ihres Kindes ein.

3. Wählen Sie mit der Maus den Punkt "Schulbücher" in der Menüleiste auf der linken Seite aus (ggf. müssen Sie hier die Ansicht erweitern, indem Sie rechts auf den Pfeil neben "Alle Module" klicken).

4. Wählen Sie mit der Maus den Punkt "Anmeldung" in der oben angeordneten Menüleiste.

5. Für das weitere Vorgehen lesen Sie bitte unter "I. Anmeldung ohne den IServ-Account Ihres Kindes", Abschnitt 3, weiter.

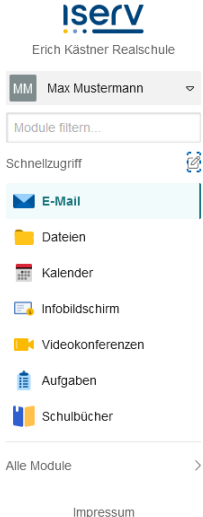

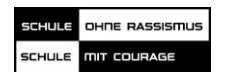

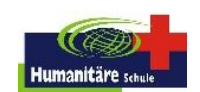

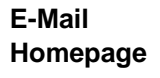

**Tel** 04182/28880 **E-Mail** sekretariat@iserv-ekrs.de **Fax** 04182/288815 **Homepage** www.erich-kaestner-realschule.de

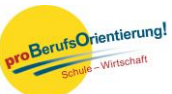

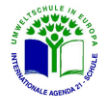